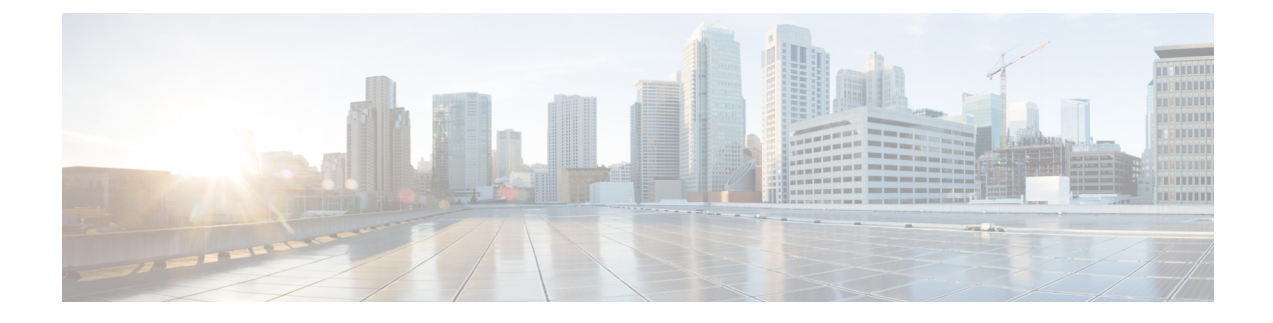

# **Unified CCE Administration**

- Unified CCE [Administration](#page-0-0) Applications, on page 1
- Configure Unified CCE [Administration](#page-1-0) for Remote Access, on page 2
- Internet Explorer Settings for [Microsoft](#page-1-1) Windows 2012, on page 2

# <span id="page-0-0"></span>**Unified CCE Administration Applications**

Unified CCE Administration is a web-based user interface that contains multiple applications used to manage agents, calls, bulk jobs, and settings.

This section provides a brief description of each application. For detailed information about each application, see the online help that accompanies it.

#### **Agent Administration Applications**

You can use the agent applications to configure the following:

- Agents
- Attributes
- Desk settings
- Reason codes
- Skill groups
- Teams

#### **Call Administration Applications**

You can use the call applications to configure the following:

- Bucket intervals
- Call types
- Dialed numbers
- Expanded call variables
- Network VRU scripts

#### **Bulk Job Administration Applications**

You can use bulk jobs to create and edit multiple individual agent and dialed number records in a single operation, based on the data specified in a content file.

#### **Settings Administration Applications**

You can use the settings applications to configure deployment and agent trace settings.

## <span id="page-1-0"></span>**Configure Unified CCE Administration for Remote Access**

To access Unified CCE administration remotely using Internet Explorer , you must add the configuration sever address to the list of trusted sites.

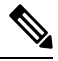

**Note**

Administration clients and administration workstations can support remote desktop access. But, only one user can access a client or workstation at a time. Unified CCE does not support simultaneous access by several users on the same client or workstation.

#### **Procedure**

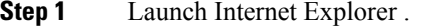

- **Step 2** Go to Tools > Internet Options.
- **Step 3** Select the **Security** Tab.
- **Step 4** Select **Trusted Sites**.
- **Step 5** Click the **Sites** button.
- **Step 6** In Add this website to the zone, type in the configuration server address as : **https://<IP address or FQDN>**.
- **Step 7** Click the **Add** button.
- **Step 8** Click the **Close** button.
- <span id="page-1-1"></span>**Step 9** Click the **OK** button.

### **Internet Explorer Settings for Microsoft Windows 2012**

If you are using Microsoft Windows 2012 and accessing Unified CCE Administration using Microsoft Internet Explorer 11, you must enable the font download setting in Internet Explorer.

**Procedure**

**Step 1** Open Internet Explorer.

**Step 2** Click the **Tools** menu, then click **Internet Options**. The Internet Options window appears.

 $\mathbf I$ 

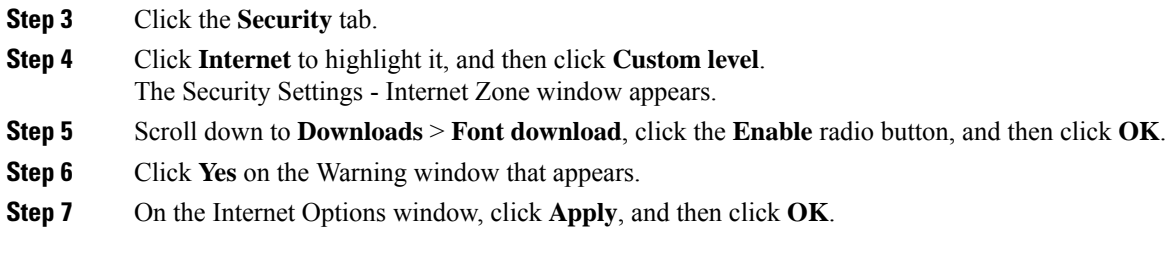

L

٦